# **Control de Puntos Intermedios**

# SiCard 2023593 H.Paso 23:07:00 Estación

## **Rogaine. Resultados oficiosos durante el evento**

## **Introducción**

La idea es dotar de un mecanismo para la **cuenta de puntuaciones durante la realización de una competición de tipo Rogaine**. Para ello se saca partido de una ampliación de funcionalidades tanto del sistema de Control de Puntos Intermedios como de la app para Smartphone Android para el envío de lecturas (usaremos indistintamente lecturas, marcajes o seguimientos)

La versión actual de la app permite la conexión, a través de USB, tanto de una estación Sportident en modo control como de una **estación en modo descarga**. En el primer caso, al introducir una tarjeta Sportident se envía al servidor una sola lectura con los datos de SiCard, H.Paso y Estación (ver imagen superior). En el segundo caso, se produce la descarga de la tarjeta y el envío de todas las lecturas que contiene en memoria (**no se realiza el borrado de ningún contenido de la tarjeta ni se genera ningún marcaje adicional**)

**La versión actual del cliente web permite crear un evento, importar los datos de los equipos participantes, introducir las lecturas procedentes de varios orígenes posibles y el recuento oficioso de las puntuaciones.**

# **Condiciones para el recuento de puntuaciones**

- Un Rogaine es largo. Para ofrecer un recuento durante el evento es necesario contar con algunos puntos del recorrido por los que pasen los equipos, en varios momentos distintos del día
- En los lugares adecuados se situaría un juez auxiliar con un Smartphone, la app y una estación de descarga, configurado para transmitir las lecturas al evento en el servidor.
- Para no formar cuello de botella sobre el terreno, el sistema de recuento oficioso solo requiere de la descarga de una de las tarjetas de los integrantes del equipo (no aplica la regla de que todos los miembros piquen y que lo hagan con una distancia en tiempo inferior a 1 minuto)
- Se asume que la puntuación otorgada por un control es el valor de la decena de su número. Por ejemplo, el control 38 da 3 puntos; el control 104 da 10 puntos, etc
- Si se envían lecturas del control de meta entonces el sistema puede contabilizar el tiempo de carrera y usarlo como desempate a igualdad de puntos entre equipos
- No se aplican posibles bonificaciones, penalizaciones ni neutralizaciones

NOTA IMPORTANTE: ver anexo al final para una opción más completa en la que se pueden definir puntuaciones distintas para los controles, un tiempo límite y penalizaciones por exceso de tiempo.

## **Aviso importante**

Esto no es un producto. Es simplemente el resultado de un banco de trabajo donde el autor implementa y prueba ideas y soluciones relacionadas con el deporte de la orientación y las TIC. Así que, no hay diseños bonitos, completas guías de referencia o soporte de usuarios.

Antes de continuar sería interesante familiarizarse con el sistema original de seguimiento e integración con OE2010 porque en el documento introductorio se explica el uso de la app y del cliente web.

#### **[https://jaruori.es/cpiminimo/intro\\_es.pdf](https://jaruori.es/cpiminimo/intro_es.pdf)**

#### **Parte web de usuario**

Para gestionar un evento es necesario crearlo y configurarlo desde un sitio web. Las páginas web de la parte de usuario se encuentran en la siguiente dirección:

#### **<https://jaruori.es/minintro.jsp>**

## **Parte Smartphone de usuario**

Sólo dispositivos Android con capacidad USB-OTG.

Una estación Sportident se conecta al smartphone a través de un cable USB-OTG. El smartphone ejecuta la aplicación, la cual se puede descargar desde el Play Store, buscando por su nombre: SiPunchTxUsb

Para poder utilizar esta aplicación y la capacidad de conectarse tanto a una estación de control como a una estación de descarga es necesario que el dispositivo tenga Android versión 8 (Oreo) o superior

# **Opciones para la subida de lecturas**

Para poder subir lecturas al servidor tenemos varias opciones:

- Smartphone + App conectada a una estación de control. Sólo sube el marcaje realizado (SiCard, H.Paso, Estación). Es un modo de funcionamiento desatendido. Es el utilizado normalmente para establecer un radiocontrol típico de una prueba de O-Pie o MTBO
- Smartphone + App conectada a una estación de descarga. Sube todos los marcajes en memoria de la tarjeta. Es un modo normalmente atendido por un juez auxiliar
- Smartphone + App no conectada a una estación. Un juez auxiliar puede realizar la subida manual de lecturas, escribiendo el número de tarjeta o dorsal del corredor o equipo, opcionalmente una hora de paso (si no se escribe se envía la hora actual) y una estación de control (si estamos situados siempre en el mismo lugar, basta con escribirla la primera vez y luego ya se mantiene en el resto de envíos
- Sitio web, escritura manual. Un juez auxiliar puede realizar la subida manual de lecturas una vez logado en el evento (**[https://jaruori.es/login.jsp\)](https://jaruori.es/login.jsp)**
- Sitio web, carga masiva desde fichero. Un juez auxiliar puede anotar lecturas en un fichero de texto en formato CSV y subirlas de forma masiva periódicamente.

**IMPORTANTE**. El sistema solo proporcionará información de utilidad al público durante el desarrollo del evento en la medida en que se puedan realizar descargas/subida de las lecturas de las tarjetas electrónicas de los equipos en puntos estratégicamente seleccionados en función de la posibilidad de que todos (o gran parte de) los equipos pasen por esos puntos en varios momentos distintos del desarrollo del evento.

**IMPORTANTE**. El sistema no podrá ofrecer información de utilidad si no existe una implicación estrecha por parte del organizador. El trazador es quien puede diseñar un recorrido que habilite la obtención de la información. Un número suficiente de colaboradores es la manera de dispersarse por el terreno y hacer la captura de la información.

**IMPORTANTE**. La fecha de los marcajes recogidos se toma por defecto la del día actual. El sistema va a computar puntuaciones por estaciones picadas, no por la fecha en la que se ha producido. Si el evento dura varios días y se ha utilizado estación Start entonces el cómputo de tiempo para desempates será erróneo. Basta con usar hora de salida preasignada en lugar de estación Start. Si el evento dura un día, no habrá problema. Hay algunas opciones para considerar el uso de fechas de forma programada, tomando como base la fecha del evento y una cuenta de días relativa que queda almacenada en las tarjetas electrónicas; tal vez en un futuro.

# **Apéndice. Algunos pantallazos de la parte web**

La página inicial del sitio web nos permite acceder a la descarga de manuales, programas y listado de eventos jaru.ignitiondomain.com/minintro.jsp?cLang=es

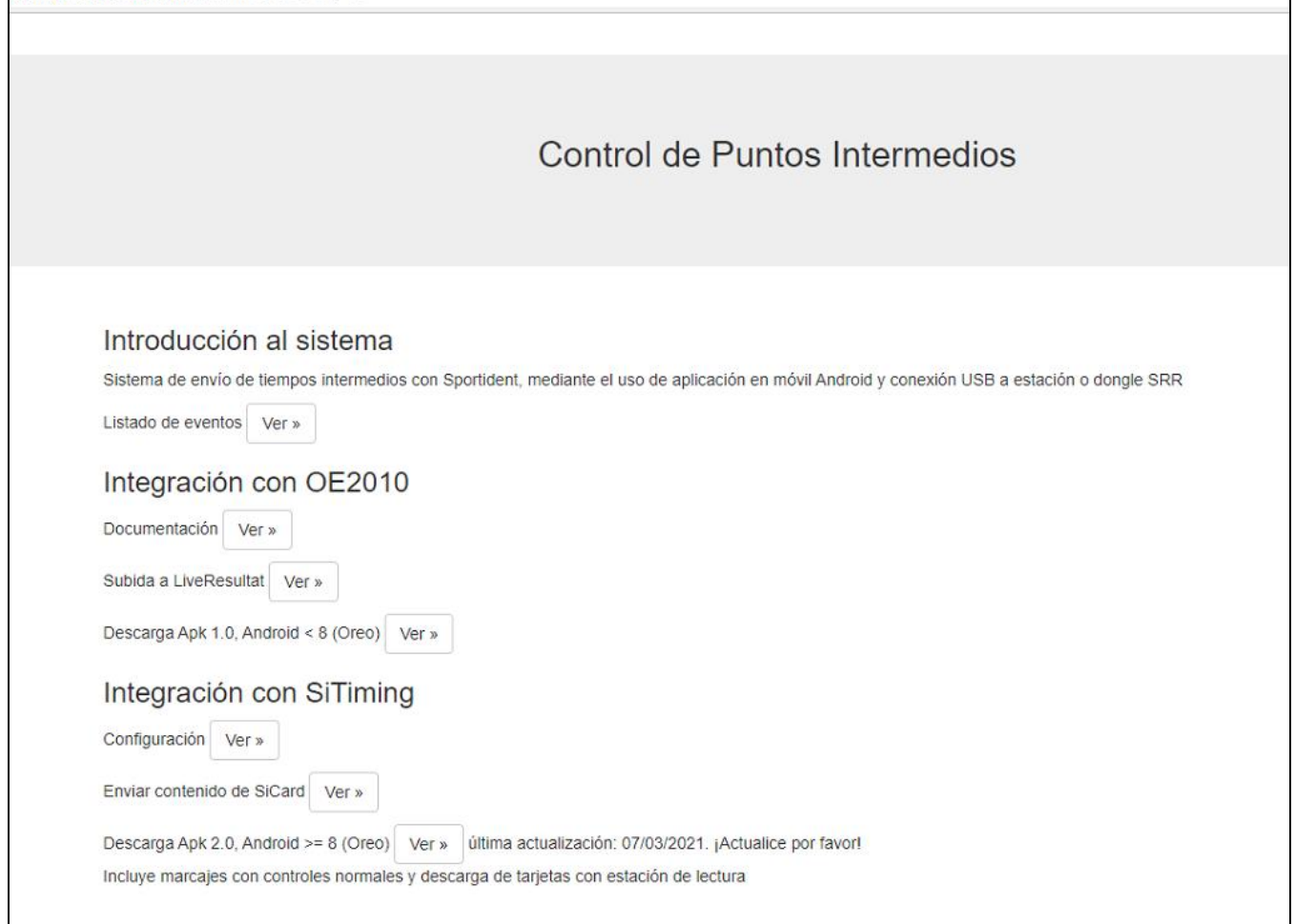

El listado de eventos permite crear un nuevo evento o entrar para modificar y gestionar uno existente

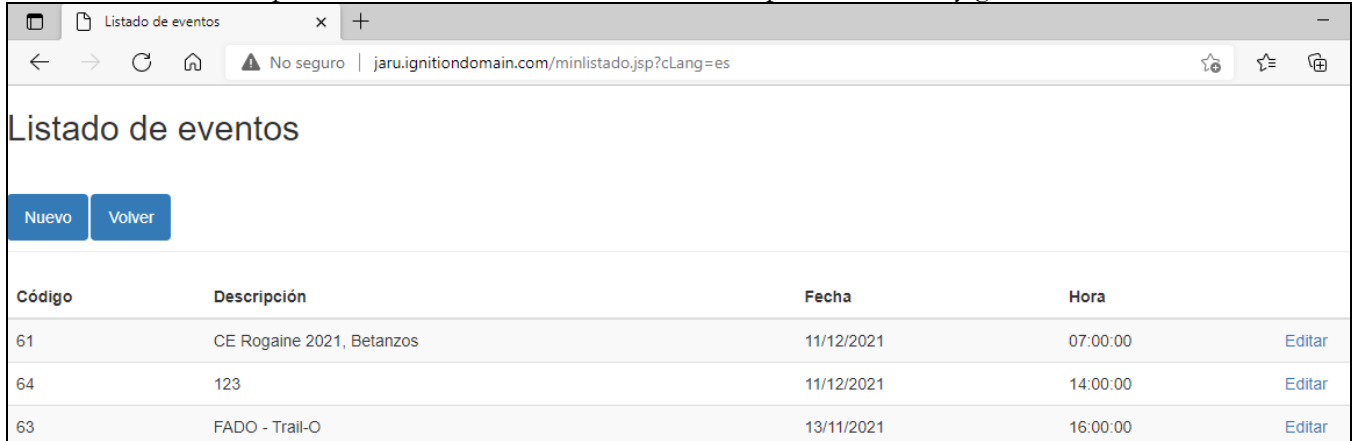

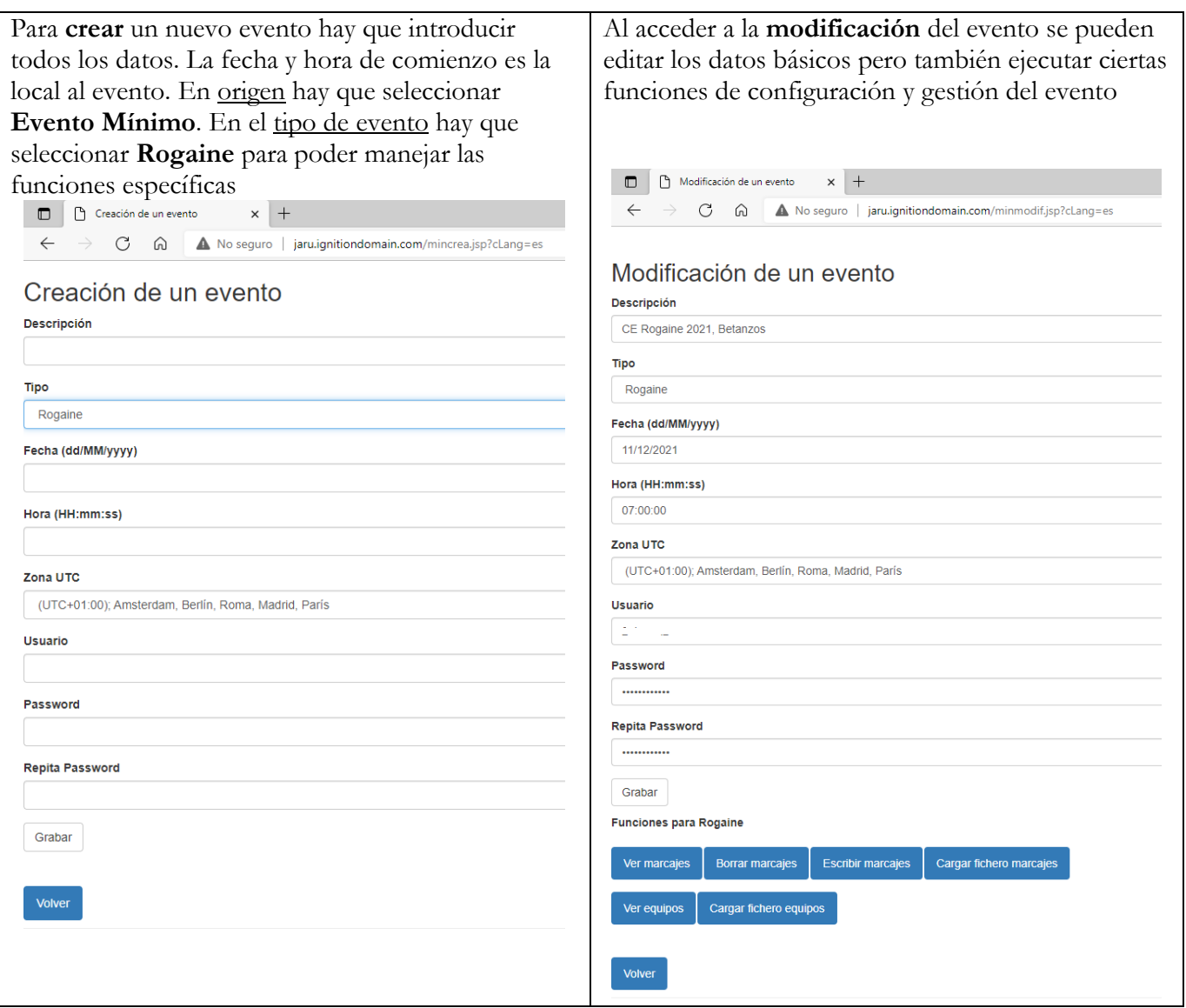

Los pasos principales son los siguientes:

- **Ver equipos/Cargar fichero de equipos**. Es un paso previo de configuración. Con un solo fichero, en formato CSV del programa OS2010, se puede importar toda la información de: equipos, corredores, tarjetas Sportident, dorsales, categorías y clubs
	- Desde la página de carga de fichero se puede obtener un fichero de ejemplo. Es un archivo de Excel con macros desde el que se puede crear el formato OS2010 a partir de un fichero de inscripciones típico en OE2010 o bien OEScoreV12
	- El listado de equipos existentes permite cambiar unos datos básicos: SiCard asociada al equipo o al corredor y hora de salida
- **Ver los marcajes subidos**
	- Desde la página se pueden borrar marcajes individuales
- **Escribir marcajes individuales**
- **Cargar marcajes de forma masiva** a partir de fichero
	- Desde la página de carga se puede obtener un fichero de ejemplo. Es un archivo CSV con varias columnas para la edición de los datos necesarios
- **Borrar todos los marcajes**

Para subir un fichero de equipos hay que componer un archivo CSV con el formato del programa OS2010. Se puede generar fácilmente a partir de un fichero de inscripciones típico en formato OE2010 o bien OEScoreV12 usando el archivo Excel de ejemplo que se puede bajar desde la página de carga.

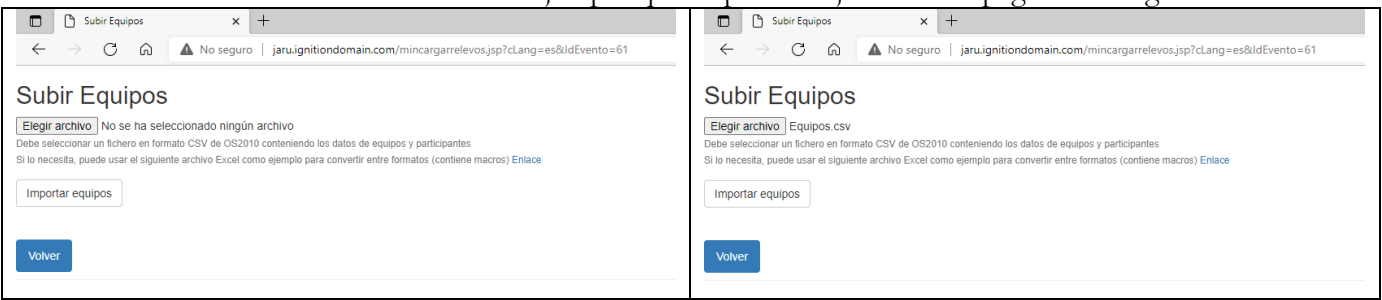

El listado de equipos y corredores permite comprobar los datos importados y también editar algún cambio de última hora de SiCard. Nota: para uso interno del programa, al equipo se le asocia la tarjeta que tenga el primero de los corredores. En caso de ser una competición individual hay que subir el mismo archivo de equipos, solo que tendrá un único corredor por equipo.

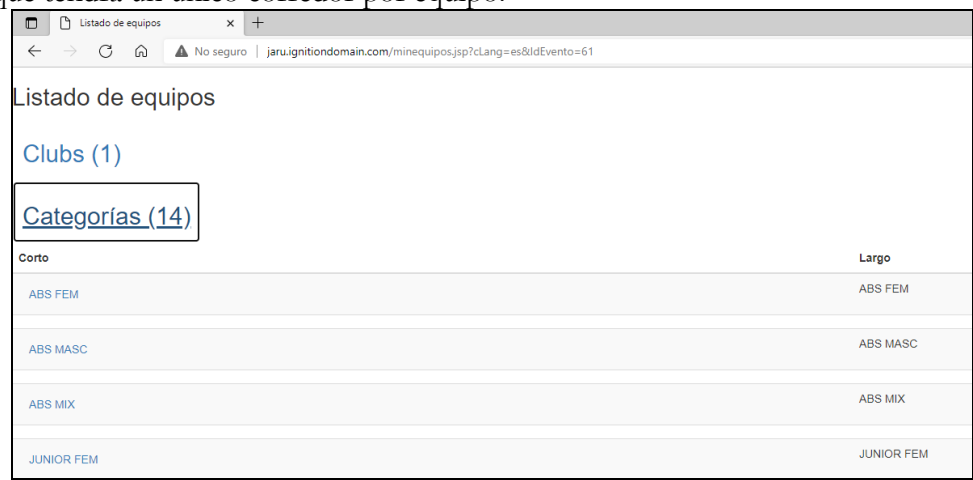

El listado de marcajes permite ver a un juez cronometrador, juez auxiliar u organizador el contenido de las lecturas almacenadas en la BD. Desde el listado se pueden eliminar marcajes individuales.

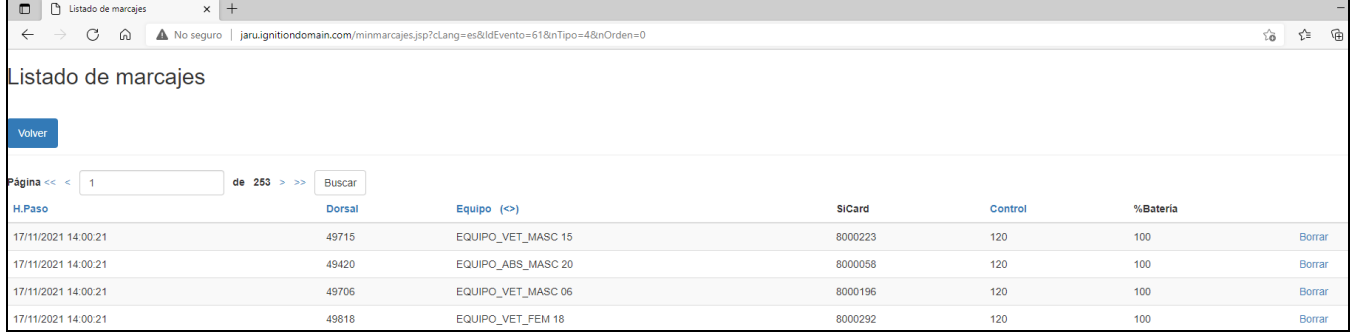

Se pueden subir lecturas individuales. El equipo/corredor se puede identificar por dorsal de equipo, dorsal de corredor o número de tarjeta electrónica SiCard (solo uno de los tres datos es obligatorio). La hora de paso no es obligatoria. Si no se pone nada se toma la actual. El número de estación de control también es obligatorio, para identificar el control por el que han pasado.

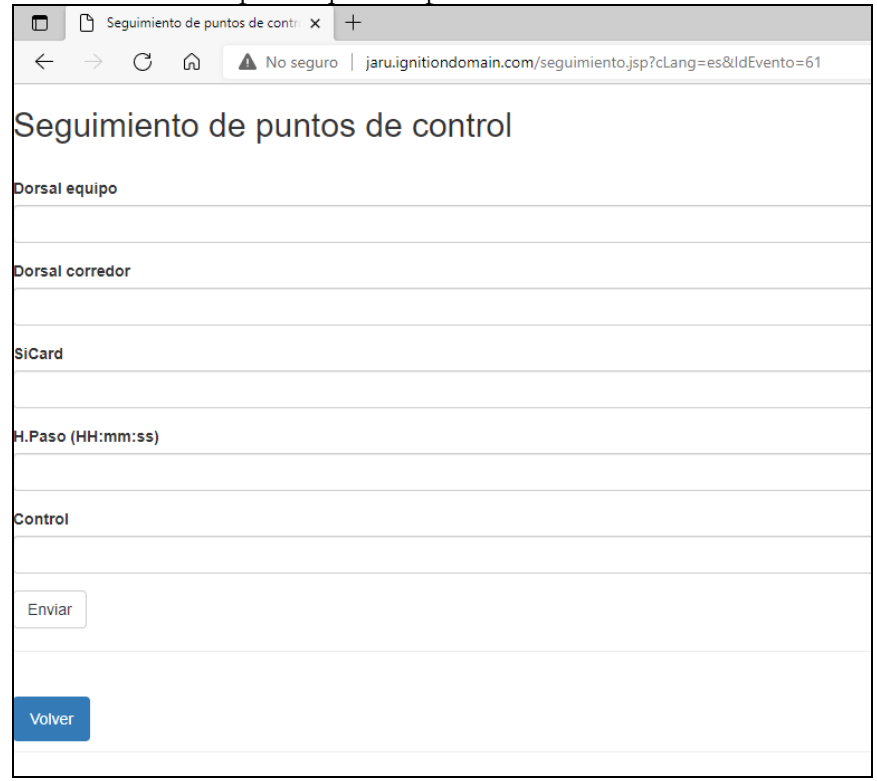

Las lecturas se pueden subir de forma masiva a partir de un fichero CSV que contiene los mismos datos que cuando se da de alta de forma manual. En este caso la hora de paso sí que es un dato obligatorio.

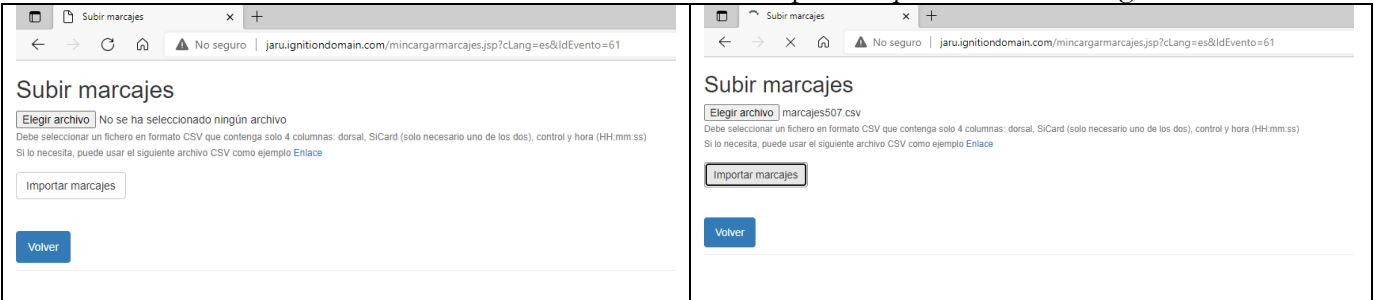

Al regresar de la importación se indica el número de registros que se han procesado.

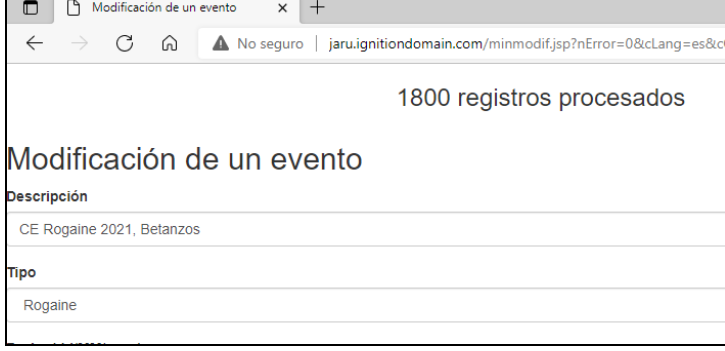

**Todo lo anterior es una parte privada a la que solo se puede acceder mediante la introducción del usuario y clave que están asociados al evento. Para poder hacer públicas las puntuaciones oficiosas de los equipos durante el desarrollo del evento se dispone de unas páginas de acceso público.**

En el sitio web del organizador se puede dejar establecido un enlace a la página de resultados del evento. La sintaxis de la dirección web es la siguiente:

#### **<https://jaruori.es/categorias.jsp?cLang=es&IdEvento=nnn>**

El valor *nnn* hay que reemplazarlo por el identificador del evento. Ese valor se puede consultar en el listado de eventos.

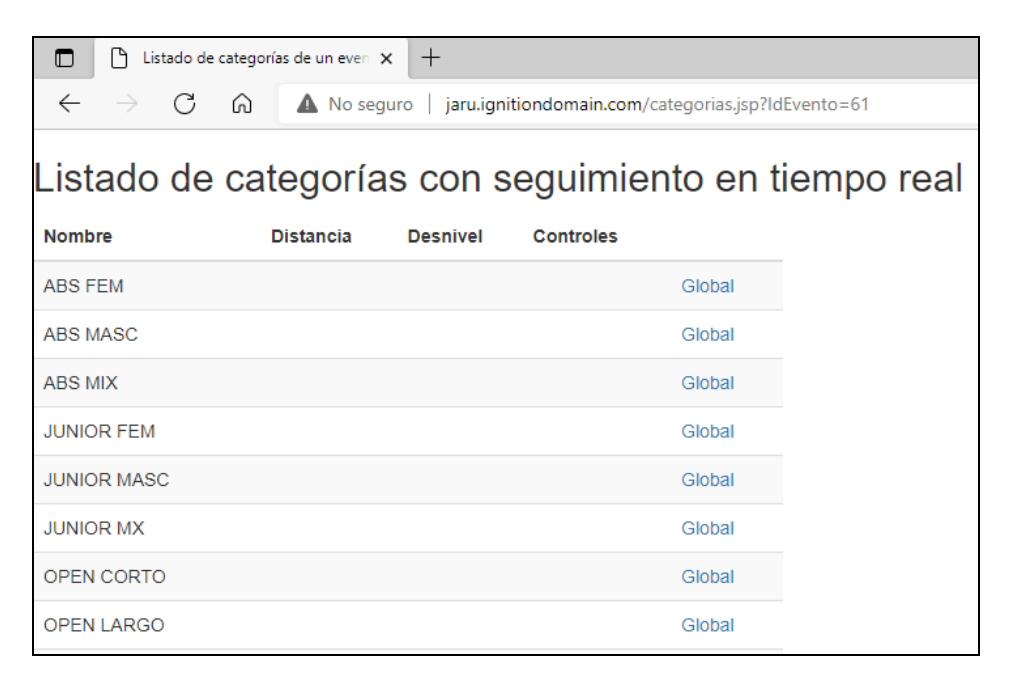

Mediante el enlace "Global" se puede acceder a los resultados de una categoría

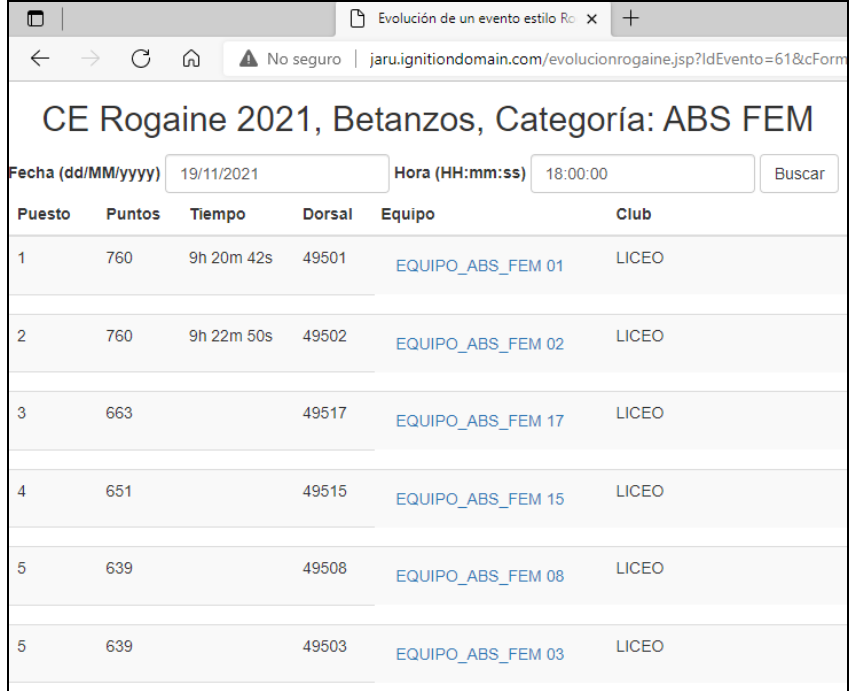

Por defecto, los resultados se calculan con el valor de fecha y hora actual (hora local al evento). Por lo tanto, se puede consultar cómo iban los resultados en cualquier hora anterior, por ejemplo para saber la evolución según tramos horarios: hasta las 12:00:00, hasta la 13:00:00, etc

Mientras no llegan equipos a la meta, el único criterio de ordenación es la puntuación. Si se transmiten los marcajes de meta, el valor del tiempo de carrera se puede usar como criterio de desempate.

Pulsando en el nombre del equipo se puede ver un desglose de las lecturas que se han tomado en cuenta para elaborar la cuenta de la puntuación.

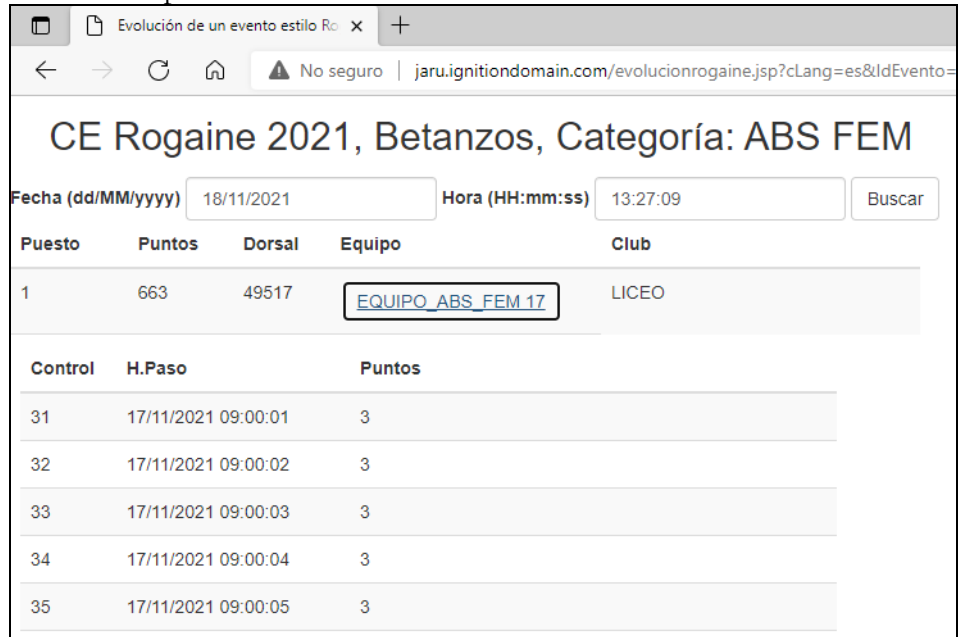

Hay 2 números de estación de control especiales. Una estación con el número 1 significa que es de tipo salida (START). Con el número 2 significa que es de tipo meta (FINISH). No otorgan puntos.

\*\*\*Una forma de establecer la hora de salida o de meta de un equipo es a través de la escritura manual de marcajes, indicando como código de estación el 1 ó el 2.

# **Apéndice. Exportación de resultados en formato CSV**

Es posible obtener una visualización de los resultados en formato de texto separado por punto y coma, de forma que se pueda realizar un post-proceso ad hoc de los datos en otra herramienta, por ejemplo en Microsoft Excel.

Una primera línea de datos contiene los datos de título, nombre del evento, categoría, fecha y hora (la fecha y hora máxima de la que recoger marcajes)

La segunda línea contiene los nombres de los campos. Si no se especifican unos parámetros adicionales que se explican un poco más abajo, el contenido es: puesto; puntos; tiempo; dorsal; equipo; club. A partir de ahí, se añaden un buen número de campos adicionales llamados control*nnn* para anotar los posibles números de control visitados (los controles se listan por hora de paso, no por número de control)

Varios ejemplos de URL:

1.- Para obtener la evolución en CSV de una categoría del evento cogiendo los marcajes hasta la fecha y hora actuales

[https://jaruori.es/CSVEvolucionRogaine.jsp?cLang=es&IdEvento=mm&cCatego=corto\\_categoria](https://jaruori.es/CSVEvolucionRogaine.jsp?cLang=es&IdEvento=mm&cCatego=corto_categoria)

2.- Idem que el anterior pero obteniendo hasta una hora concreta

[https://jaruori.es/CSVEvolucionRogaine.jsp?cLang=es&IdEvento=mm&cCatego=corto\\_categoria](https://jaruori.es/CSVEvolucionRogaine.jsp?cLang=es&IdEvento=mm&cCatego=corto_categoria&cFecha=22/03/2022&cHora=10:30:00) [&cFecha=22/03/2022&cHora=10:30:00](https://jaruori.es/CSVEvolucionRogaine.jsp?cLang=es&IdEvento=mm&cCatego=corto_categoria&cFecha=22/03/2022&cHora=10:30:00)

Siendo la fecha en formato dd/MM/aaaa y la hora en formato HH:mm:ss

3.- Idem que el anterior pero con el parámetro que añade, después de cada control visitado, la fecha/hora de paso y la puntuación que otorga

[https://jaruori.es/CSVEvolucionRogaine.jsp?cLang=es&IdEvento=mm&cCatego=corto\\_categoria](https://jaruori.es/CSVEvolucionRogaine.jsp?cLang=es&IdEvento=mm&cCatego=corto_categoria&cFecha=22/03/2022&cHora=12:30:00&nExtra=1) [&cFecha=22/03/2022&cHora=12:30:00&nExtra=1](https://jaruori.es/CSVEvolucionRogaine.jsp?cLang=es&IdEvento=mm&cCatego=corto_categoria&cFecha=22/03/2022&cHora=12:30:00&nExtra=1)

4.- Idem que el anterior pero creando una línea separada por cada control visitado, en lugar de concatenar todos los controles visitados por un equipo en una sola línea, para facilitar filtros y búsquedas de datos posteriormente en una herramienta como Excel

[https://jaruori.es/CSVEvolucionRogaine.jsp?cLang=es&IdEvento=mm&cCatego=corto\\_categoria](https://jaruori.es/CSVEvolucionRogaine.jsp?cLang=es&IdEvento=mm&cCatego=corto_categoria&cFecha=22/03/2022&cHora=12:30:00&nExtra=1&nSeparado=1) [&cFecha=22/03/2022&cHora=12:30:00&nExtra=1&nSeparado=1](https://jaruori.es/CSVEvolucionRogaine.jsp?cLang=es&IdEvento=mm&cCatego=corto_categoria&cFecha=22/03/2022&cHora=12:30:00&nExtra=1&nSeparado=1)

Para poder hacer la consulta hay que conocer el Id del evento y el nombre corto de la categoría, pero eso se puede ver cuando se usa la URL de visualización de datos en HTML: <https://jaruori.es/categorias.jsp?cLang=es&IdEvento=mm>

Si el navegador diera problemas con el uso del símbolo / para separar la fecha y del símbolo : para separar la hora, se puede usar la equivalencia siguiente:

Símbolo /  $\approx$  %2F Símbolo :  $\Rightarrow$  %3A

# **Apéndice. Ejemplos de archivos para carga de datos**

Desde las páginas de carga de datos se pueden descargar archivos de ejemplo. Son los siguientes:

Importación de equipos/corredores/categorías/clubs.

**[https://jaruori.es/extras/ConversionOE\\_Equipos.xlsm](https://jaruori.es/extras/ConversionOE_Equipos.xlsm)**

OJO: la importación borra todos los datos existentes e importa los nuevos

NOTA: es un fichero Excel con macros. Permite componer el conjunto de datos en formato CSV OS2010 a partir de los habituales ficheros de inscripciones en formato CSV OE2010 o bien CSV OEScoreV12. Después de preparar los datos en la hoja de inscripciones y ejecutar la macro de conversión, hay que guardar los contenidos de la hoja OS2010 en formato CSV.

INFORMACIÓN: la columna "salida" se puede usar para establecer la hora de salida de los equipos, utilizando el formato hh:mm:ss en base a la hora cero del evento. Por ejemplo, si la hora base del evento es 07:00:00, un valor en la columna de 00:00:00 creará una hora de salida 07:00:00. Un valor de 01:00:00 se convertirá en las 08:00:00

Carga masiva de marcajes.

**<https://jaruori.es/extras/marcajes.csv>**

# **Apéndice. Cálculo de puntuaciones alternativo. Sistema FEDO**

Lo más sencillo y directo es la opción explicada al principio. Solo requiere de la carga de los equipos y el cómputo se hace automáticamente en base a la numeración de los controles, contando la decena.

Se han añadido las opciones de menú de los otros tipos de evento para dar la posibilidad de manejar los datos de categorías, puntos de control y asignación de puntos de control a categorías. De esta manera se puede:

- Asignar un tiempo límite, en minutos, a cada categoría, y decir si se va a usar el sistema de cálculo por defecto (el explicado más arriba) o no (el que se explica aquí). Si el tiempo límite es cero, entonces no se van a aplicar penalizaciones por exceso de tiempo
- Asignar los puntos de control existentes en el terreno y la puntuación que otorgan
- Asignar los puntos de control que corresponden a cada categoría, para no tener en cuenta otros que no le pertenezcan
- La penalización por exceso de tiempo es la que aplica la FEDO a los rogaines, esto es:
	- Si se excede entre 00:01 y 10:00 minutos, una penalización de 2 puntos por minuto o parte de él
	- Si se excede entre 10:01 y 20:00 minutos, una penalización de 3 puntos por minuto o parte de él
	- Si se excede entre 20:01 y 30:00 minutos, una penalización de 4 puntos por minuto o parte de él
	- Desde 30:01, se pierden todos los puntos (en el sistema FEDO implica descalificación)

#### Algunos pantallazos:

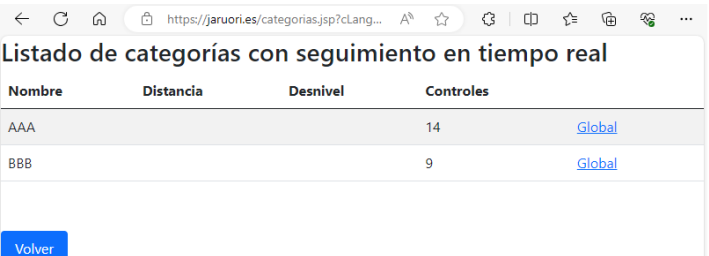

categorias.jsp?cLang=es&IdEvento=90

#### Evolución de un evento estilo Rogaine Categoría: AAA

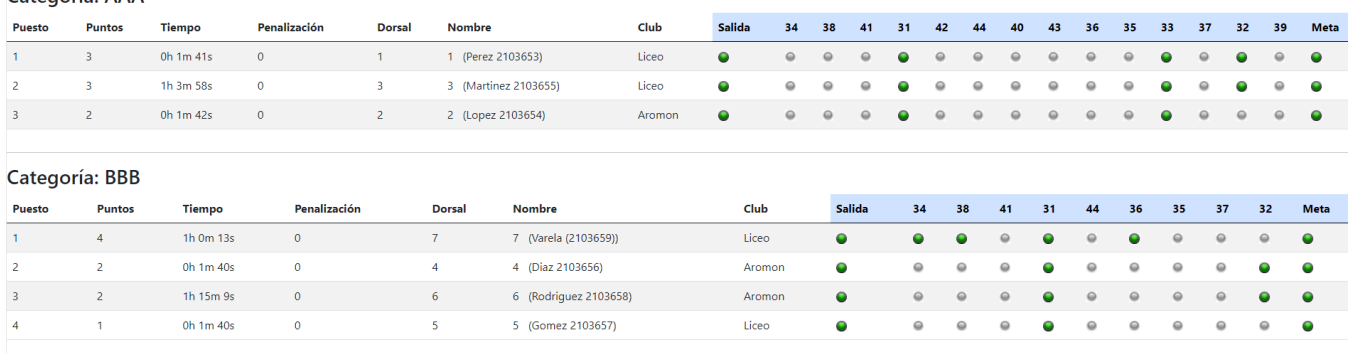

evolucionrogaineevento.jsp?cLang=es&IdEvento=90

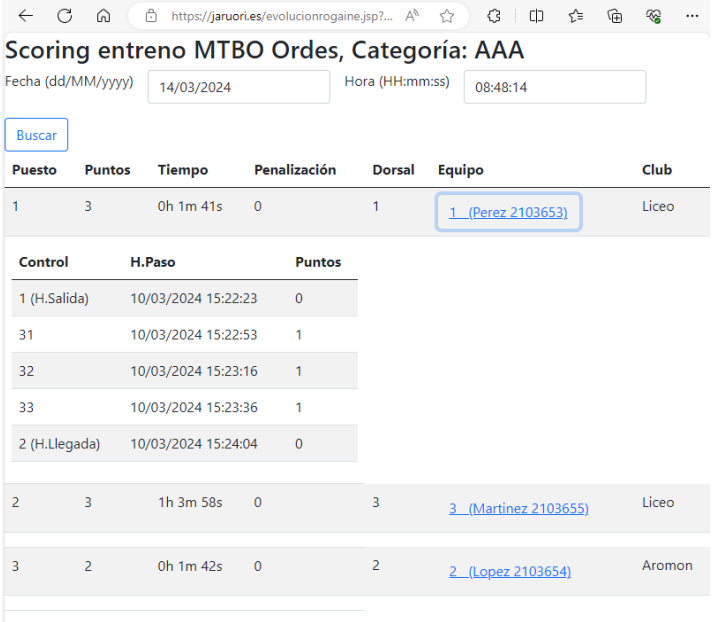

Volver

#### evolucionrogaine.jsp?cLang=es&IdEvento=90&cCatego=AAA

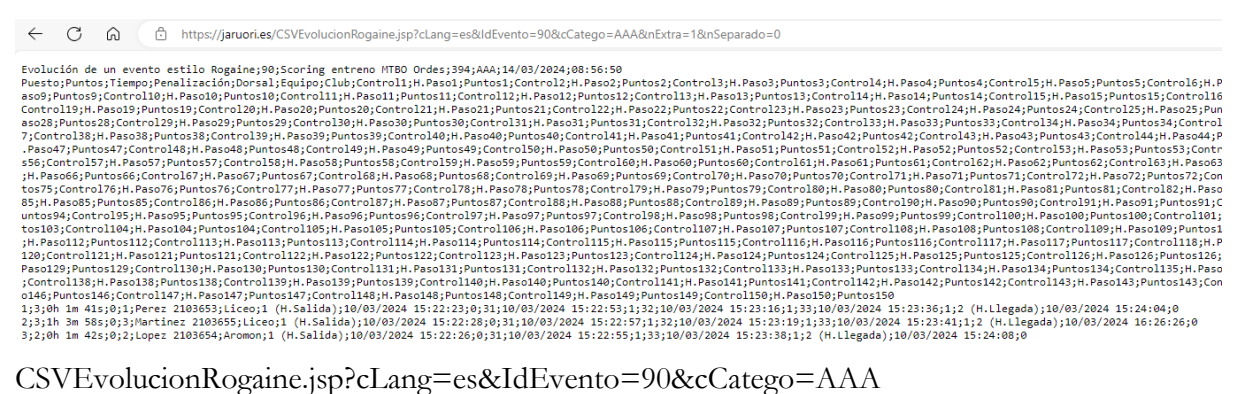

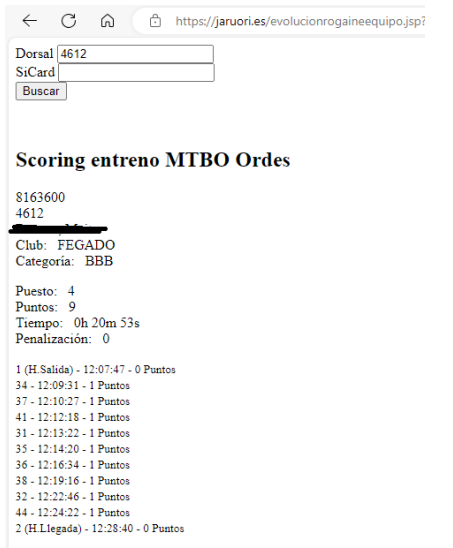

#### evolucionrogaineequipo.jsp?cLang=es&IdEvento=90

(Sirve para buscar un participante, visualizar sus resultados e imprimirlos directamente en una impresora de tickets, ya que su estilo de visualización es muy simple y reducido)

#### Creación/Modificación de una categoría

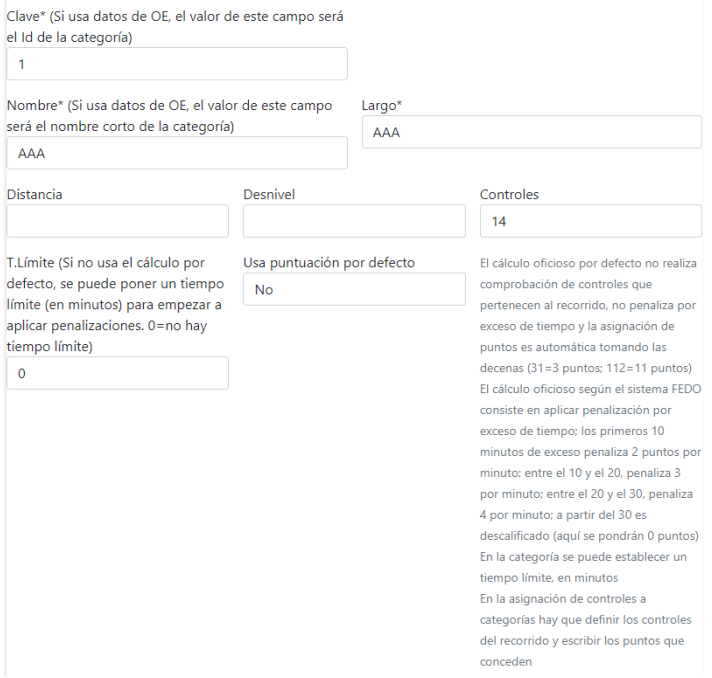

#### Listado de asignación de puntos de control a categorías

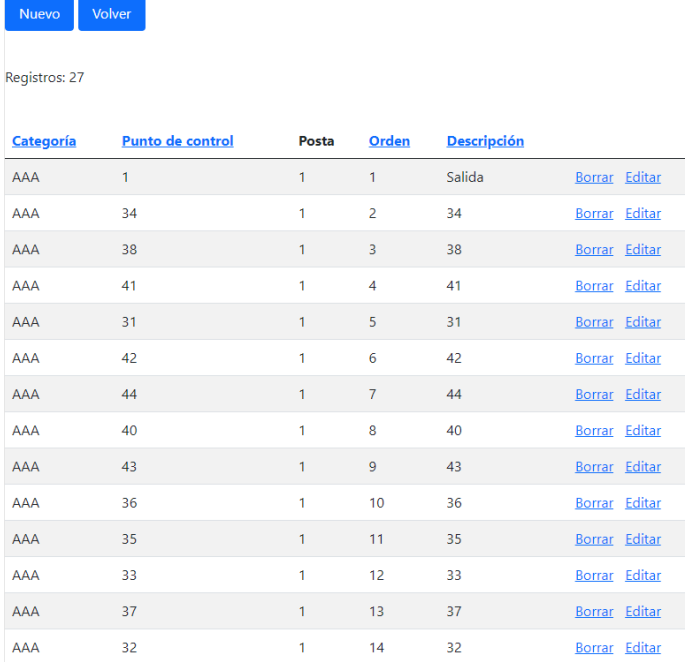

# **Contacto**

Javier Arufe, Club Orientación Liceo, A Coruña (España) e-mail: [jarufe.geo@yahoo.com](mailto:jarufe.geo@yahoo.com) Por favor, no dude en ponerse en contacto conmigo antes de crear un nuevo evento, simplemente para

saber del interés en usar el sistema. Gracias.